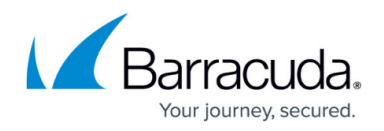

# **Server Page**

<https://campus.barracuda.com/doc/73719528/>

The **Server** page lets you monitor and control virtual servers and services that are present on the Barracuda CloudGen Firewall. To access the **Server** page, open the **CONTROL** tab and click the **Server** icon in the ribbon bar.

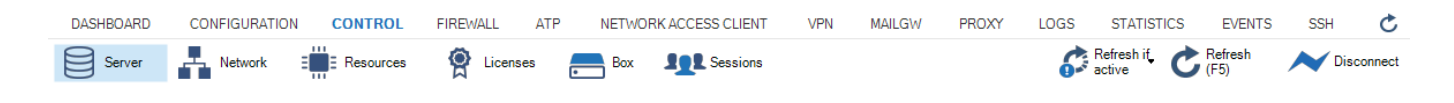

# **Server Page**

The Server page consists of three sections:

- Server Status
- Service Status
- Security Subscription

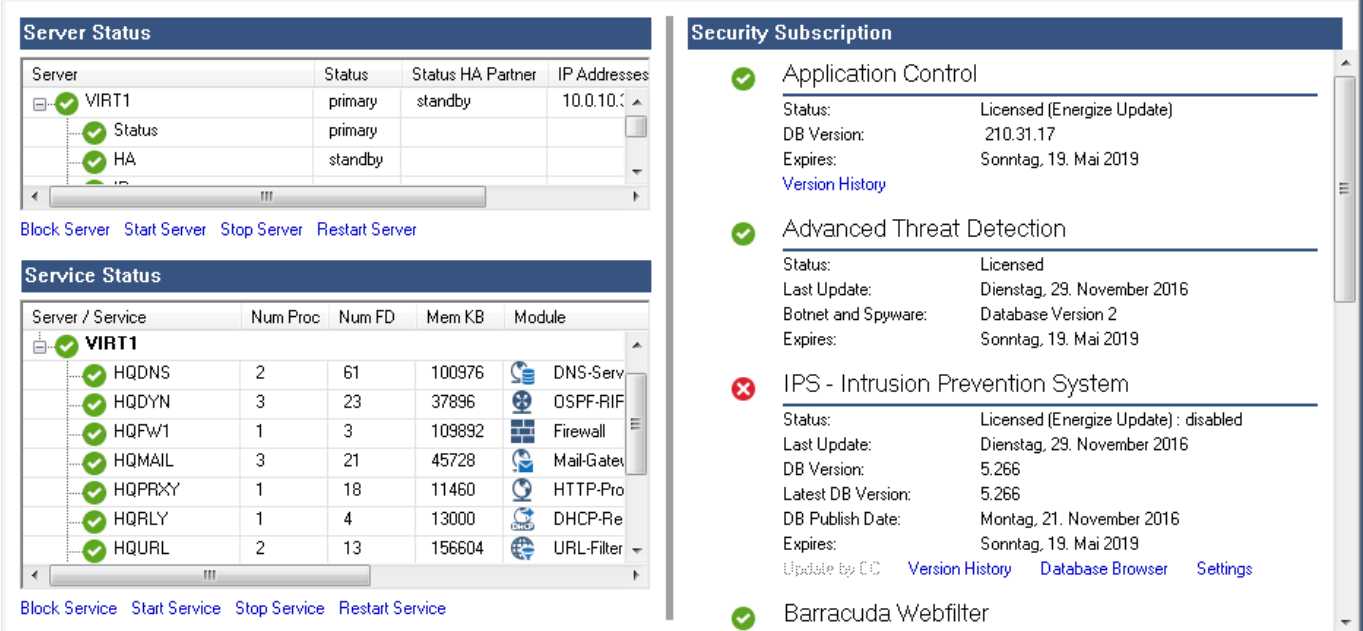

#### **Server and Service Status**

The operating state of the servers and services is indicated by the following icons:

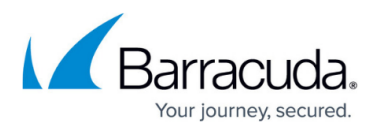

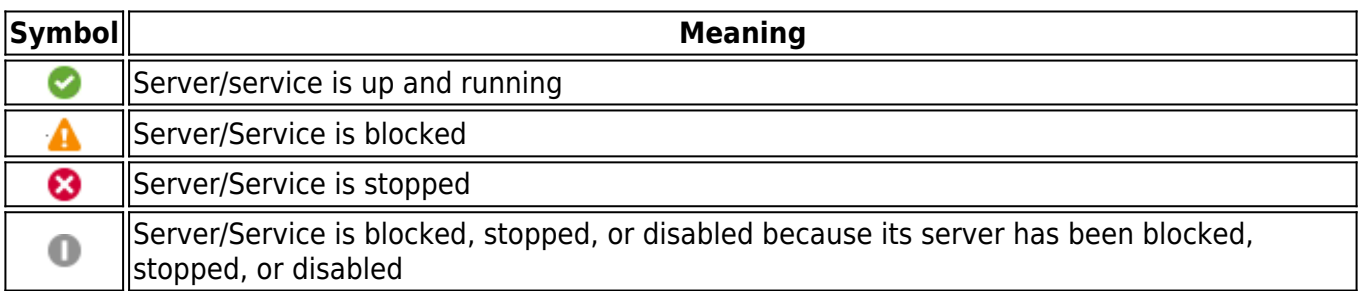

## **Controlling Servers and Services**

Servers and services are processes that run on the system level and are monitored by the system. In order to provide high reliability, special background processes follow the operation of servers and services and automatically restart them in case they are accidentally terminated. In addition, servers and services can also be controlled manually, e.g., for maintenance purposes.

To control a server or a service manually, you have the following options:

- **Block Server/Service** Stop the virtual server or service and prevent it from being automatically restarted.
- **Start Server/Service** Start the virtual server or service.
- **Stop Server/Service** Stop the virtual server or service. The control daemon automatically restarts the virtual server or service after a short period of time.
- **Restart Server/Service** Restart the virtual server or service.

#### **Server Status**

The **Server Status** table displays the status of all available servers.

| <b>Server Status</b>                      |               |                   |                                      |                          |
|-------------------------------------------|---------------|-------------------|--------------------------------------|--------------------------|
| Server                                    | <b>Status</b> | Status HA Partner | <b>IP Addresses</b>                  |                          |
| VIRT1<br>. $\boxdot$ $\blacktriangledown$ | primary       | standby           | 10.0.10.3,10.0.10.84,10.20.0.3,172.1 | $\overline{\phantom{a}}$ |
| <b>Status</b>                             | primary       |                   |                                      |                          |
| HA<br>$\sim$ $\sim$                       | standby       |                   |                                      |                          |
| -IP<br>$\Box$ $\bullet$                   |               |                   |                                      |                          |

Block Server Start Server Stop Server Restart Server

The following columns provide information on the virtual servers that have been introduced on your firewall:

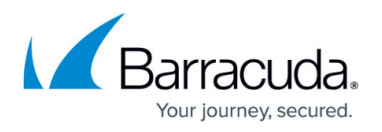

- **Server** Lists all servers and their status, HA partner (optional), and IP in a hierarchical tree. Each defined server IP is listed below the IP node. Icons indicate the current status of each server.
- **Status / Status HA Partner** The **Status** column displays the status of the server. If the system is part of an HA cluster, the **Status HA Partner** column displays the status of its HA partner. The columns can display any of the following statuses:
	- **primary** Server is up and running, either as a single system or as the primary unit in an HA setup.
	- **secondary** Server is up and running on the backup unit of an HA setup.
	- **standby** Server is in standby and is waiting to take over if the HA partner goes down.
	- **down** Server is not running, but is able to start automatically when triggered.
	- **block** Server is blocked and unable to start automatically, even if the HA partner goes down.
		- A blocked server must always be started manually.
	- **disabled** Server is disabled due to virtual server monitoring configurations.
- **IP Addresses** Lists the IP addresses that the server listens on.

### **Service Status**

The **Service Status** table displays the status of available services.

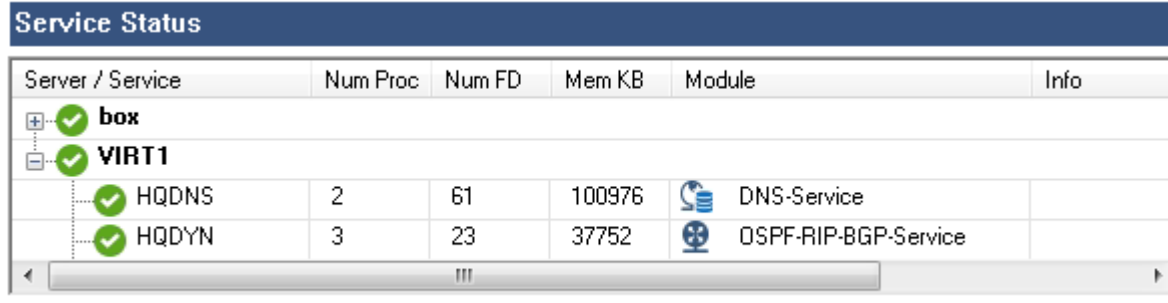

Block Service Start Service Stop Service Restart Service

The following columns provide information on the services introduced on your firewall:

When evaluating a service status, always evaluate the current server status.

- **Server / Service** Lists servers and their services in a hierarchical structure. Icons indicate the current status of each service.
- **Num Proc** Displays the number of processes for each service.
- **Num FD** Displays the number of file descriptors used by the service processes.
- **Mem KB** Displays the total memory (exclusive and shared) used by the service processes.
- **Module** Displays the service name and icon.

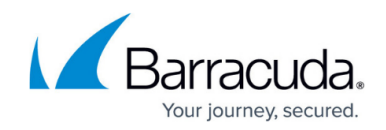

# **Blocking/Starting/Stopping/Restarting a Server or Service**

To control a server or service, select the server or service, optionally right-click on the selected server or service and left-click on **Block/Start/Stop/Restart**.

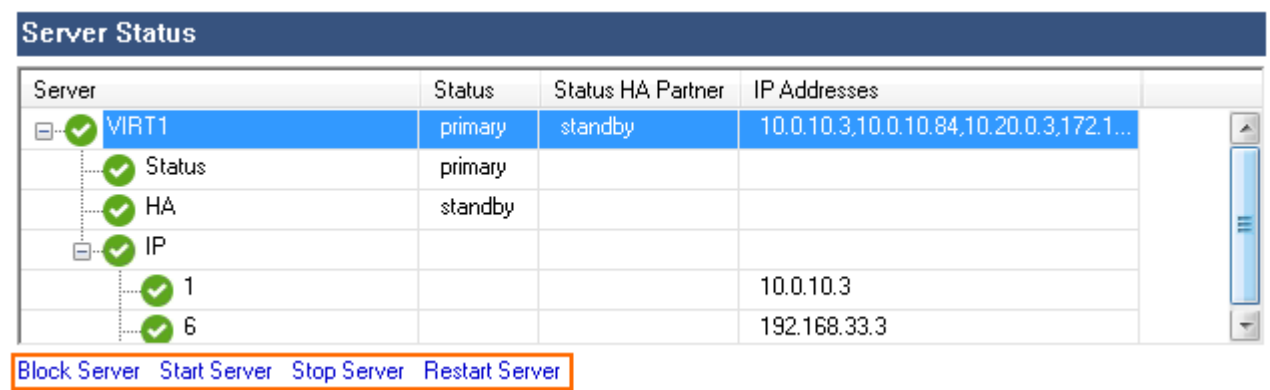

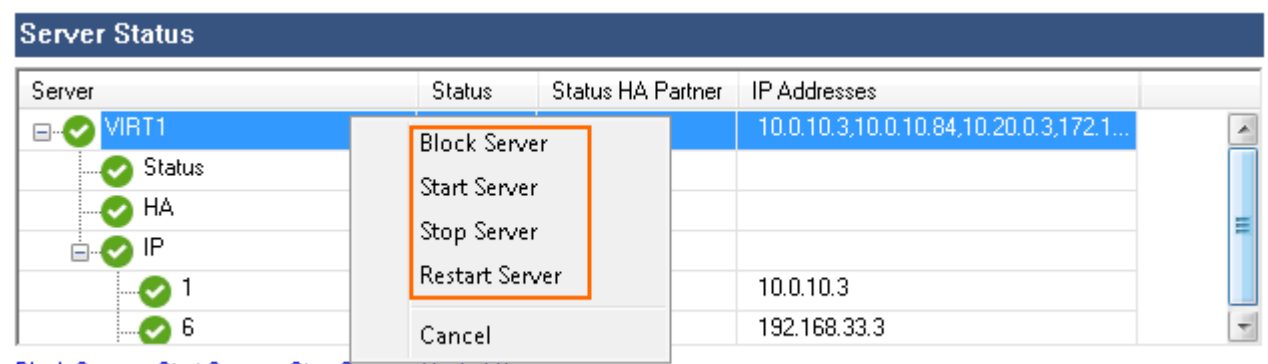

Block Server Start Server Stop Server Hestart Server

# **Security Subscriptions**

The **Security Subscriptions** section displays the security features and provides subscription details.

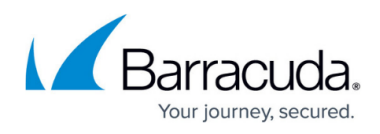

#### **Security Subscription Application Control** Ø Status: Licensed (Energize Update) **DB** Version: 207.31.17 Freitag, 14. Februar 2020 Expires: Version History Advanced Threat Detection Status: Licensed Mittwoch, 15. März 2017 Last Update: Botnet and Spyware: Database Version 1072 Expires: Freitag, 14. Februar 2020 IPS - Intrusion Prevention System Status: Licensed (Energize Update) : disabled Last Update: Mittwoch, 15, März 2017 DB Version: 5,876 5.876 Latest DB Version: DB Publish Date: Dienstag, 14. März 2017 Dienstag, 21. Februar 2017 Last Check for Updates: Status of last Download: Success : software up to date, version: IPS : 5.746 Expires: Freitag, 14. Februar 2020 Update by CC Version History Database Browser Settings Barracuda NG Webfilter Status: Licensed Last Update: Montag, 06. Februar 2017 DB Version: remote Expires: Freitag, 14. Februar 2020 Settings Barracuda NG Malware Protection Status: Licensed Last Update: Mittwoch, 01. März 2017 Product Version: 3.5.1.65 Engine Version: 8.3.42.194 Pattern Version: 7.12.157.176 Expires: Freitag, 14. Februar 2020 Status (ClamAV): Licensed Last Update: Freitag, 17. Februar 2017 Product Version:  $0.99$ Pattern Version: unknown Expires: Freitag, 14. Februar 2020 Settings Energize Update Status: Licensed Expires: Freitag, 14. Februar 2020 Customer Login Premium Support  $\bullet$ Status: Not Purchased

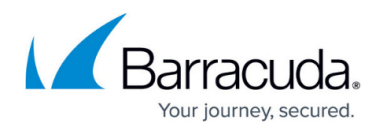

The icons in the left column mean the following:

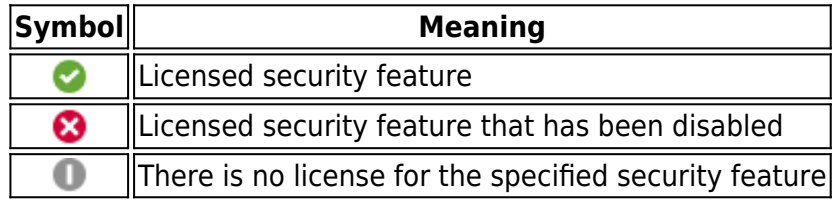

Inside a subscription block, each feature is described by its individual attributes.

Blue keywords at the bottom of each subscription block indicate links that lead directly to the corresponding setup page.

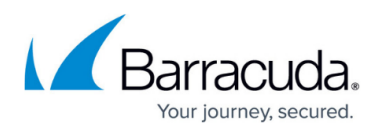

#### **Figures**

- 1. server page 00a.png
- 2. server\_page\_00.png
- 3. server is up 00.png
- 4. server blocked 00.png
- 5. server stopped 00.png
- 6. server\_disabled\_00.png
- 7. server status 00.png
- 8. service status 00.png
- 9. handle server status 00.png
- 10. handle server status 01.png
- 11. security subscription 00.png
- 12. licensed\_00.png
- 13. licensed\_disabled\_00.png
- 14. not purchased 00.png

© Barracuda Networks Inc., 2020 The information contained within this document is confidential and proprietary to Barracuda Networks Inc. No portion of this document may be copied, distributed, publicized or used for other than internal documentary purposes without the written consent of an official representative of Barracuda Networks Inc. All specifications are subject to change without notice. Barracuda Networks Inc. assumes no responsibility for any inaccuracies in this document. Barracuda Networks Inc. reserves the right to change, modify, transfer, or otherwise revise this publication without notice.